# **Wireless Evidence Display From iPhones and iPads**

Courtroom Technology

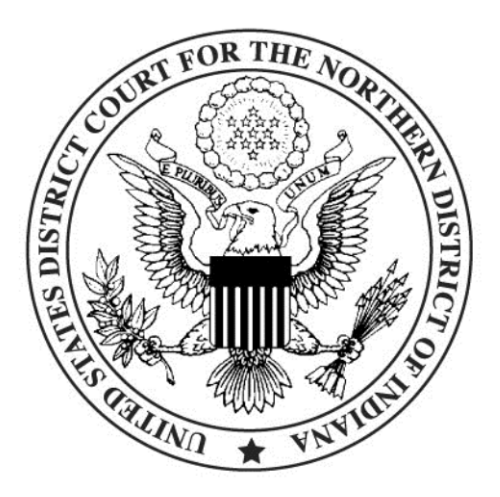

### UNITED STATES DISTRICT COURT

Northern District of Indiana

March 11, 2014

# **CONTENTS**

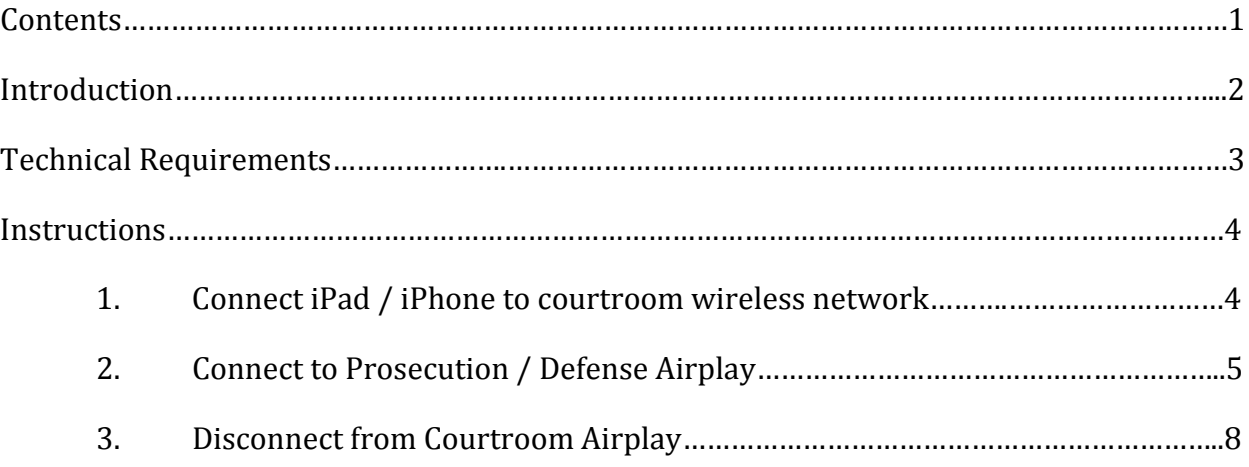

## **INTRODUCTION**

The United States District Court for the Northern District of Indiana has successfully integrated wireless iPhone and iPad display capabilities into the video evidence systems in Judge Miller's (South Bend), Judge Springmann's (Fort Wayne) and Judge VanBokkelen's (Hammond) courtrooms. With proper authentication through the courts secure display network, this technology will allow attorneys to make their presentation wirelessly from iPads or iPhones. Wireless presentation can better than hard-wired in that it allows you to walk around without being tied down and can look cleaner and more impressive. Other courtrooms have a scheduled completion date of October, 2014.

#### TECHNICAL REQUIREMENTS:

- 1. AirPlay is available on all devices running iOS 4.3 or later. However, it is recommended that your device is running iOS 7 or later to take advantage of all AirPlay features.
- 2. AirPlay Mirroring is available with iPhone 4s or later; iPad 2 or later; iPad mini; iPod touch (5th generation); and iMac (Mid 2011 or newer), Mac mini (Mid 2011 or newer), MacBook Air (Mid 2011 or newer), MacBook Pro (Early 2011 or newer), and Mac Pro (Late 2013) with OS X Mountain Lion or later.
- 3. Dual-screen capability is available with iPhone 4s or later, iPad 2 or later, iPad mini, and iPod touch (5th generation).
- 4. Wireless: Wi-Fi (802.11a/b/g/n)
- 5. Video: H.264 video up to 1080p, 30 frames per second, High or Main Profile level 4.0 or lower, Baseline Profile level 3.0 or lower with AAC-LC audio up to 160 Kbps per channel, 48kHz, stereo audio in .m4v, .mp4, and .mov file formats

MPEG-4 video up to 2.5 Mbps, 640 by 480 pixels, 30 frames per second, Simple Profile with AAC-LC audio up to 160 Kbps.

6. Audio: 48kHz, stereo audio in m4v, mp4, and mov file formats.

Motion JPEG (M-JPEG) up to 35 Mbps, 1280 by 720 pixels, 30 frames per second, audio in ulaw, PCM stereo audio in .avi file format

HE-AAC (V1), AAC (16 to 320 Kbps), protected AAC (from iTunes Store), MP3 (16 to 320 Kbps), MP3 VBR, Audible (formats 2, 3, and 4), Apple Lossless, AIFF, and WAV; Dolby Digital 5.1 surround sound pass-through.

7. Photo Formats**:** JPEG, GIF, TIFF

#### INSTRUCTIONS:

- 1. Ensure Courtroom Deputy Selects the applicable "Apple TV" for view on the Evidence monitors
- 2. **Connect iPad / iPhone to courtroom wireless network**: Step 1: Open "**Settings**" from your device

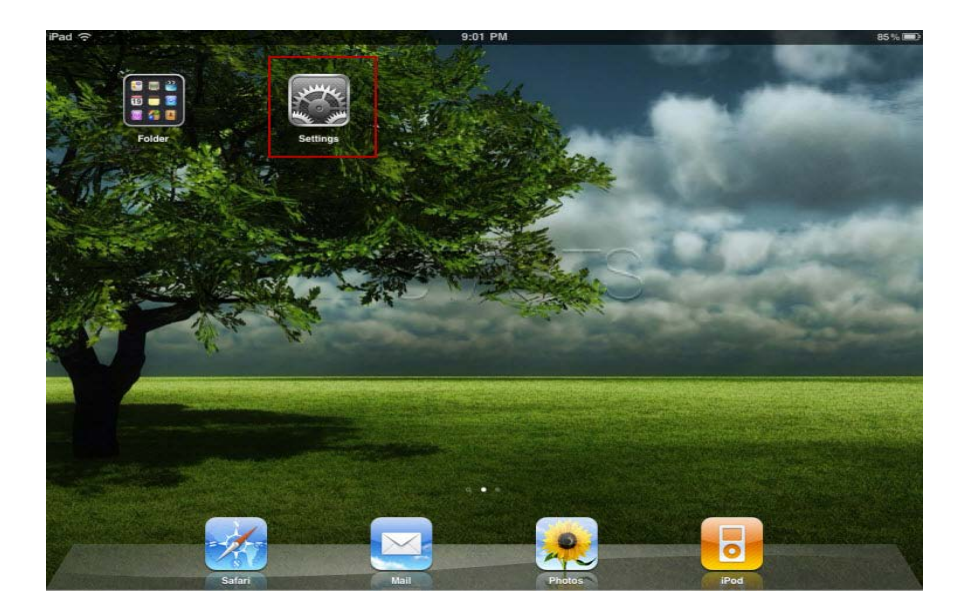

Step 2: If this is the first time using the system in this courtroom, Select **Wi-Fi** then **Other.**

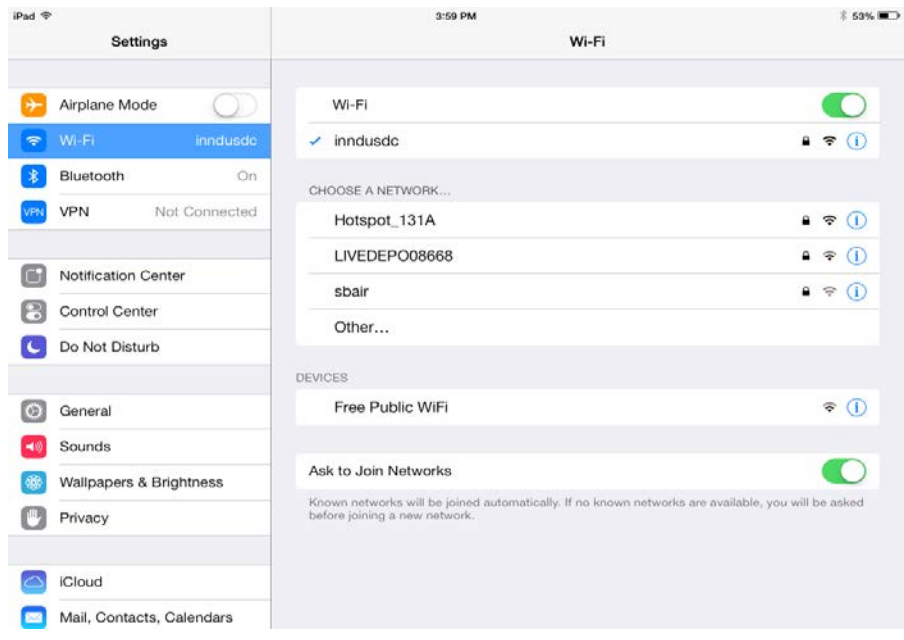

Step 3: Type in **sbair** (for South Bend courtrooms) **; ftwair (**for Fort Wayne courtrooms) **;** or **hmdair** (for Hammond courtrooms) depending on your location then "**Other**"

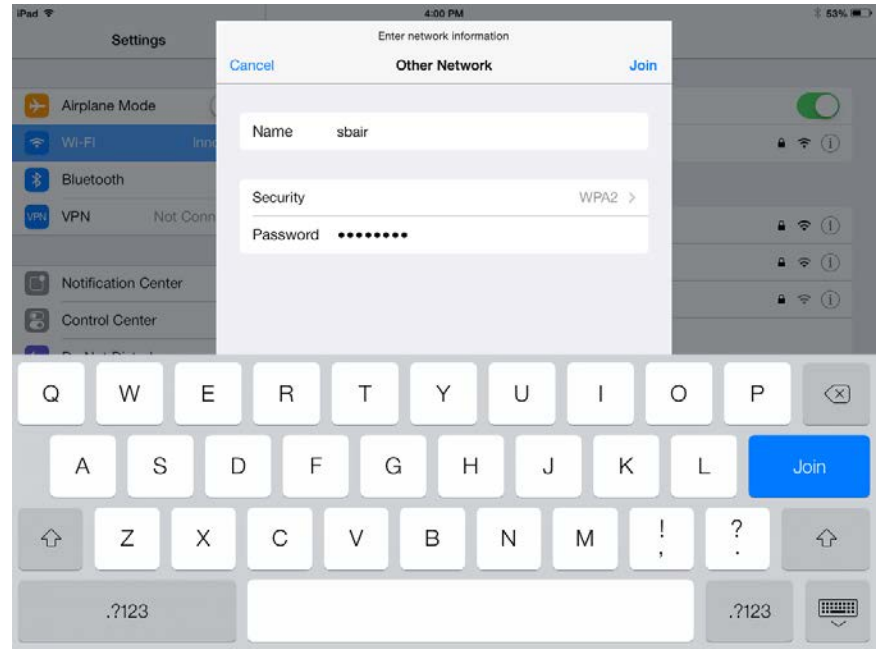

Select security as WPA2 and password is "**uscourts"** then press **"Join"**

#### **3. Connect to Prosecution / Defense Airplay:**

Step 1: Select Media to Display from your device:

Step 2: Swipe up from the bottom of your screen to access the Control Center. Tap Airplay

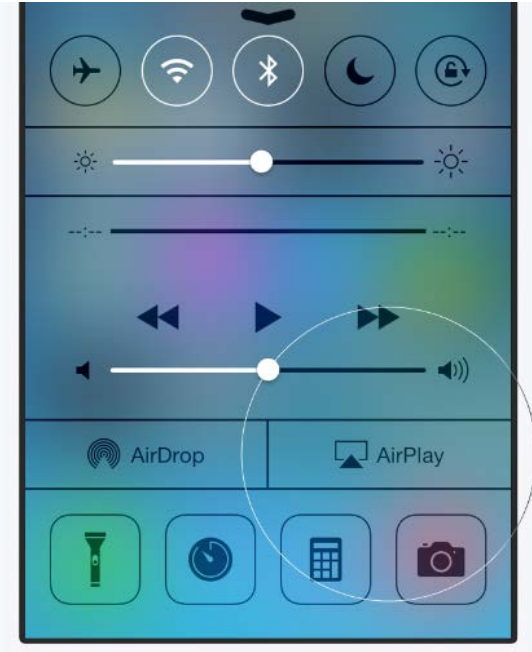

Step 3: Select either Defense or Prosecution Airplay device from screen. Ensure Mirroring is turned ON.

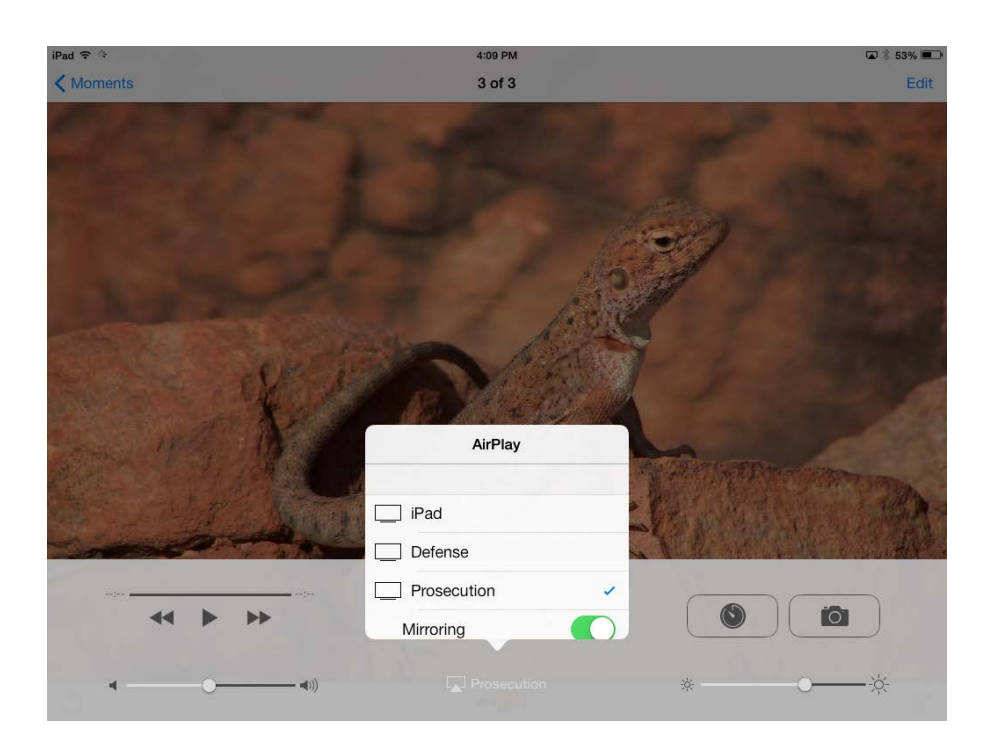

Step 4: Type in the randomly generated Airplay Password that is displayed on the courtroom evidence screens.

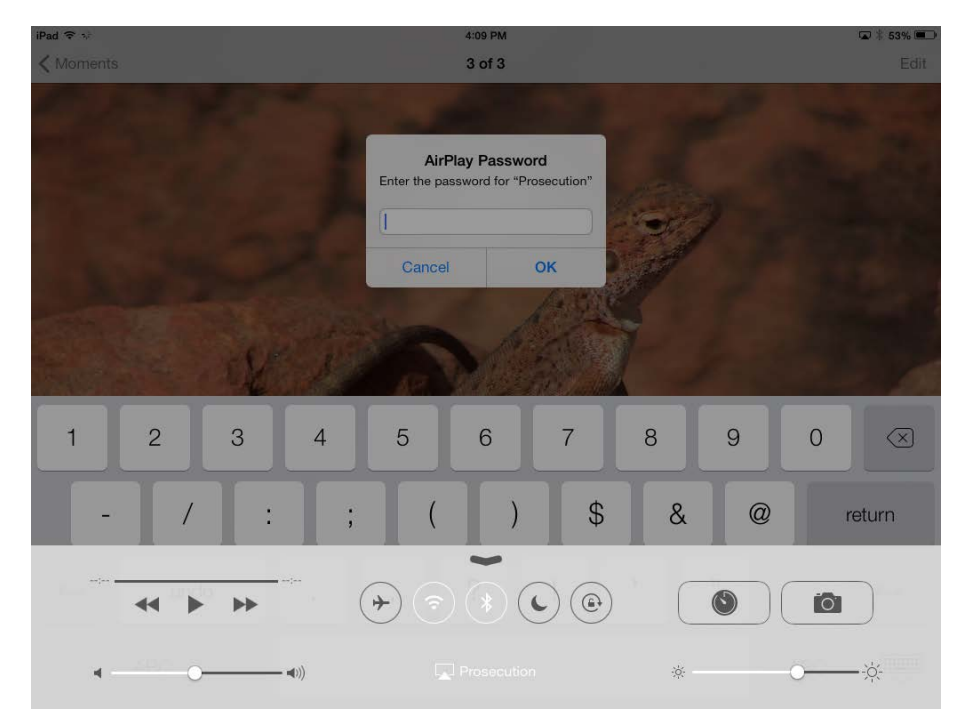

**Note:** Airplay Code only last for about 10 Seconds. Reselect Defense or Prosecution AirPlay if Code display times out and you need to see it again

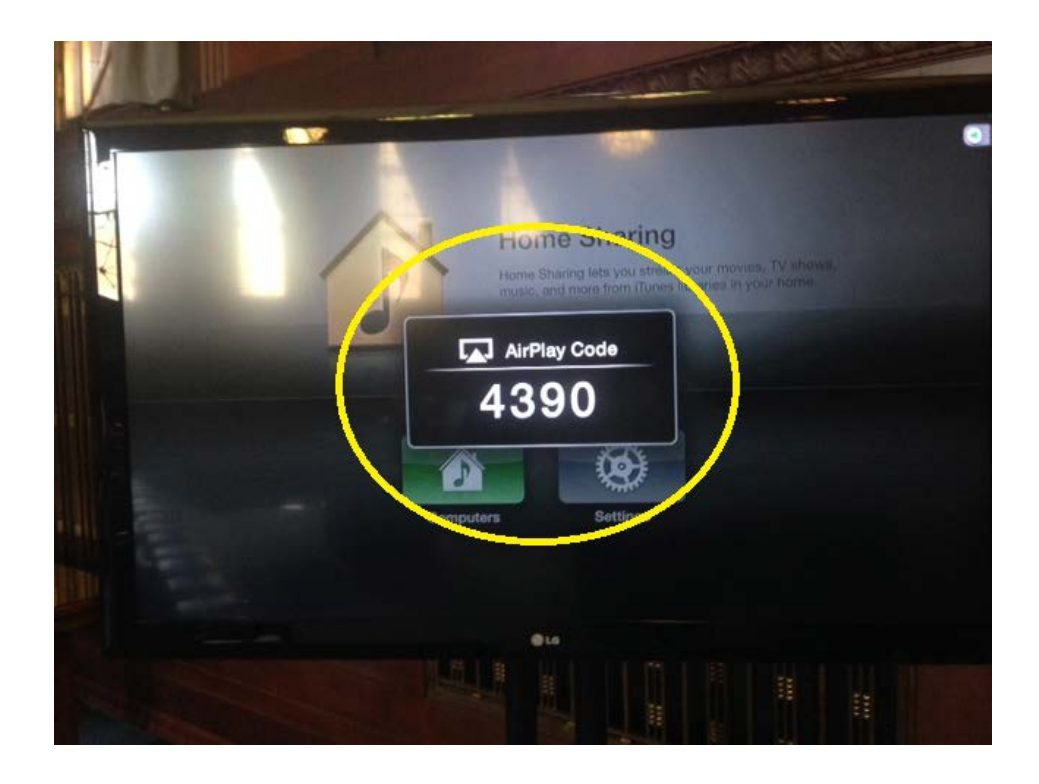

- 4. Your iPad screen should now be showing on the TV. When held in portrait mode, your iPad screen only uses about one-third of the television display area. When held in landscape mode, the enlarged display area looks much better.
- 5. Now you can use your iPad as normal to display documents, videos, spreadsheets, photos, etc. When videos are played in full screen mode, they are not simultaneously displayed on the iPad, but instead only on the big screen. Also, the audio will only be heard on the big screen, but the volume can be adjusted from the iPad's volume control.

**NOTE: Volume from Web based items, (i.e. Content you get by going to a website,** 

**not loaded to your device), Cannot have volume controlled from the iPad/iPhone** 

**device. Volume must be controlled via the courtroom control system.**

6. Disconnect from Courtroom Airplay when finished:

Step 1: Swipe up from the bottom of your screen to access the Control Center. Tap Airplay

Step 2: Tap iPad or iPhone depending on the device you are using

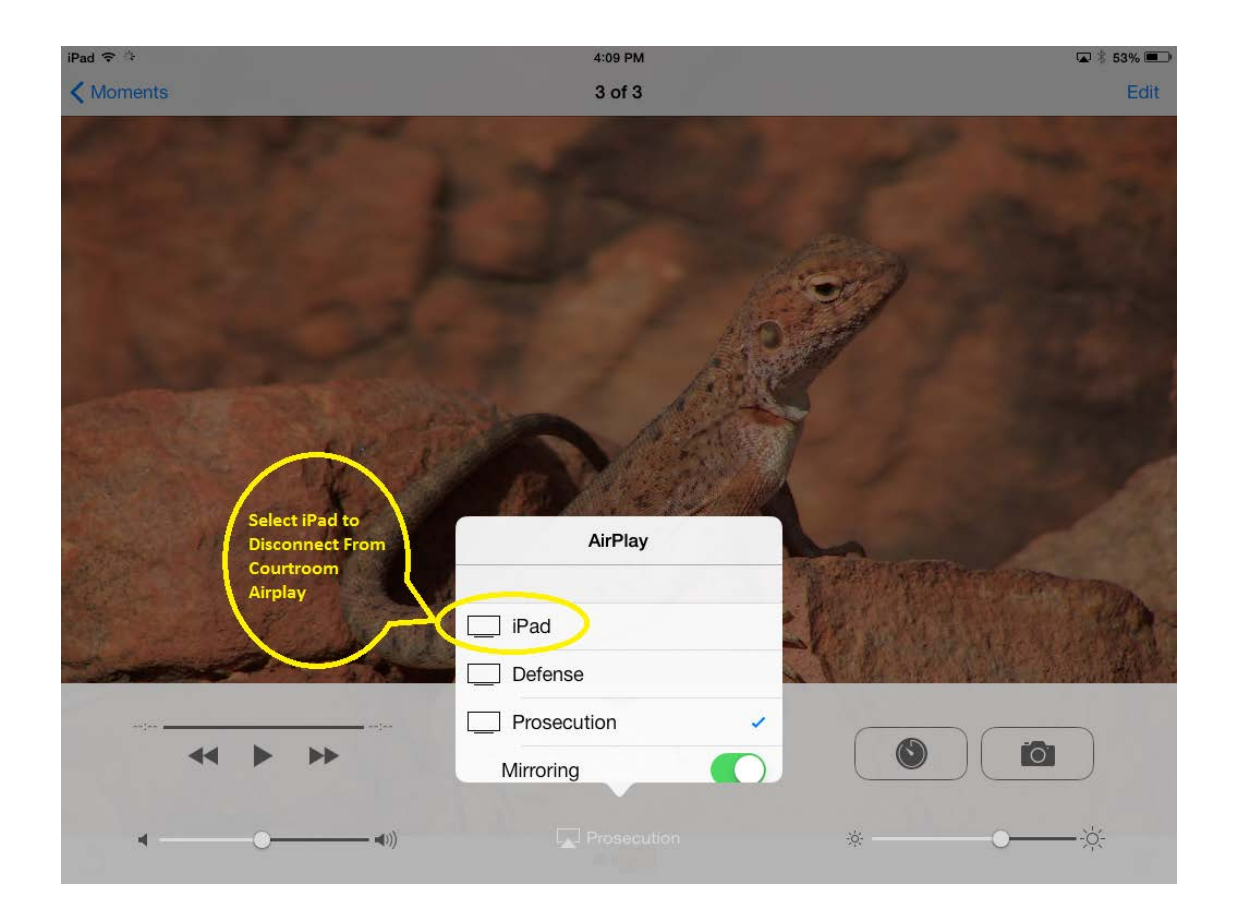